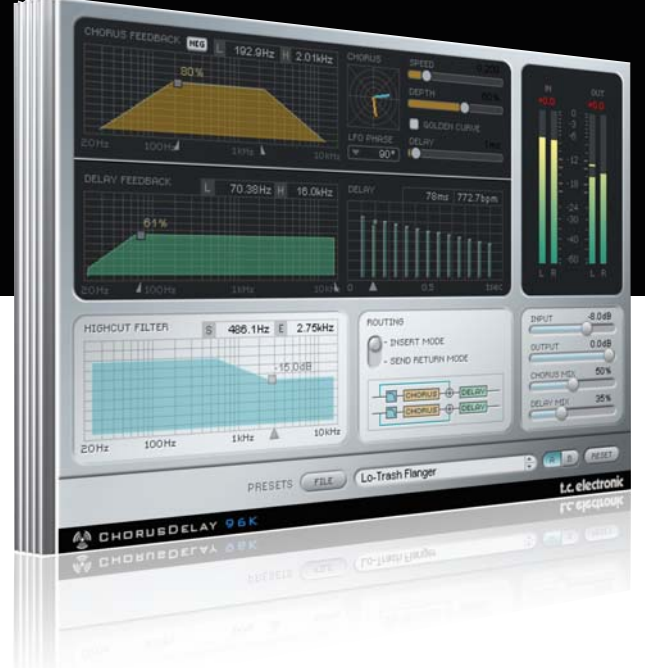

# **Bedienungsanleitung**

## TC Chorus•Delay for PowerCore

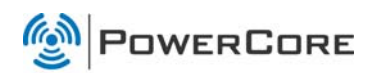

# tc electronic

## **SUPPORT UND KONTAKTDETAILS**

## TC SUPPORT INTERACTIVE

Die Website TC Support Interactive – www.tcsupport.tc – ist ein zentrales Informationsangebot, das TC-Kunden mit technischer Hilfe und Informationen unterstützt. Hier finden Sie Antworten auf Ihre Fragen und erfahren mehr über die Leistungsmerkmale der Soft- und Hardwareprodukte von TC. Alle Informationen zu TC-Produkten sind in einer Datenbank organisiert, die Sie gezielt nach Produkten, Kategorien, Stichwörtern oder Sätzen durchsuchen können. Im Bereich »My Stuff« können Sie sich einloggen, um den Status Ihrer eigenen Anfragen zu überprüfen und produktbezogene Dateien wie Bedienungsanleitungen, Software-Updates und neue Presets herunterzuladen.

Dieses Angebot wurde eigens entwickelt, um Anwendern von TC-Produkten optimale Unterstützung zu bieten. Sie werden feststellen, dass diese ständig wachsende Datenbank eine hochwertige und umfangreiche Informationsquelle darstellt. Hier finden Sie Antworten auf Ihre Fragen und erfahren mehr über die Leistungsmerkmale Ihres TC-Produkts.

Und wenn Sie die gesuchte Information einmal nicht finden, haben Sie die Möglichkeit, Ihre Frage direkt an unsere technischen Mitarbeiter zu richten, die Ihnen dann per E-Mail antworten werden. Das TC Support-Team bemüht sich, Ihnen jederzeit so schnell und effektiv wie möglich zu helfen.

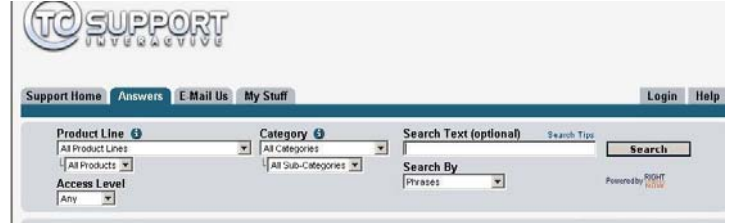

## Kontakt

Sie können sich auch an den Vertriebspartner von TC Electronic in Ihrer Region wenden oder uns schreiben:

USA:

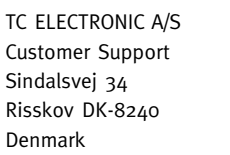

TC Electronic, Inc. 5706 Corsa Avenue, Suite 107

Westlake Village, CA 91362

www.tcelectronic.com

© TC Electronic A/S 2007. Alle genannten Produkt- und Firmenbezeichnungen sind Warenzeichen der jeweiligen Eigner. VST ist ein Warenzeichen der Steinberg Media Technologies GmbH. Audio Units ist ein Warenzeichen von Apple Computer, Inc.

Alle Angaben können sich ohne weitere Vorankündigung ändern.

Alle Rechte vorbehalten. TC Electronic ist ein Unternehmen der TC Group.

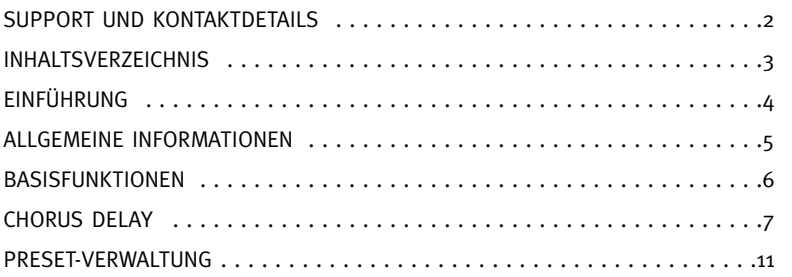

#### Chorus•Delay bringt den legendären TC Electronic Chorus-Sound auf die PowerCore-Plattform.

Ob Chorus, Flanging oder Slap Delay: Mit umfassenden Routingmöglichkeiten und Filtern feiert der 1210 Spatial Expander hier seine Wiederauferstehung. Die Modulationsgeschwindigkeit kann natürlich auch in BPM eingestellt werden.

## ERSTE SCHRITTE

### Unterstützung für Mausrad

Wenn Sie mit einer Hostanwendung arbeiten, die diese Funktion unterstützt, können Sie alle Parameter sowohl unter Windows XP als auch Mac OS X mit dem Mausrad einstellen. Platzieren Sie dazu einfach den Mauszeiger über einem Parameterfeld und drehen Sie das Mausrad, um den in diesem Feld gezeigten Parameterwert zu vermindern oder zu erhöhen.

#### Tastenkombinationen

In den meisten Hostanwendungen können Sie Tastenkombinationen verwenden, um bestimmte Funktionen des Plugins zu steuern. Die folgenden Funktionen stehen für alle Plugin-Parameter zur Verfügung.

#### Tastenkombinationen unter Mac OS Tastenkombinationen unter Windows

[Alt]-Taste [Umschalttaste] & [Ctrl]-Taste

Auf Ausgangswerte zurücksetzen = Auf Ausgangswerte zurücksetzen =

## DSP-NUTZUNG

Jede geöffnete Instanz dieses Plugins auf einem PowerCore-Gerät (X8, FireWire, Compact, Express, mkII, Unplugged) lastet einen PowerCore-DSP im folgenden Umfang aus:

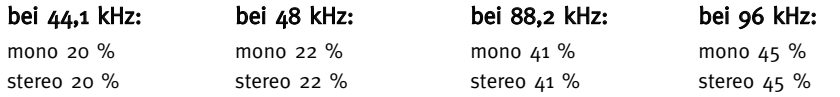

## **BASISFUNKTIONEN**

#### Bevor wir uns mit den Details beschäftigen, möchten wir Ihnen erst einmal ein paar allgemeine Hinweise zur Bedienung des TC Chorus•Delay geben.

### Gruppieren/Gruppierung aufheben

Wenn Sie mehrere Parameter gemeinsam ändern möchten, halten Sie die [Umschalttaste] gedrückt und bewegen Sie die Maus in vertikaler Richtung, während Sie einen Parameter ändern.

## Zurückstellen (Reset)

Um einen Parameter auf seinen Standardwert zurückzusetzen, halten Sie die [Wahltaste] gedrückt, während Sie auf das Bedienelement für diesen Parameter klicken.

### Feinabstimmung

Um einen Parameter sehr genau einzustellen, halten Sie die [Befehlstaste] gedrückt, während Sie die den Regler mit der Maus bedienen.

### Aktive Anzeigen

Alle Anzeigen sind aktiv. Das heißt: Sie können in eine Anzeige klicken und die Maus bei weiter gedrückt gehaltener Taste in vertikaler oder horizontaler Richtung bewegen, um den angezeigten Parameterwert zu ändern.

## Numerische Eingabe

Um einen Wert numerisch einzugeben, doppelklicken Sie das betreffende Bedienelement. Bestätigen Sie die Eingabe durch Drücken der [Eingabetaste].

## Der Chorus•Delay-Algorithmus

Damit Sie besser verstehen, wie der Chorus•Delay-Algorithmus funktioniert, haben wir dessen Parameter in Gruppen zusammengefasst:

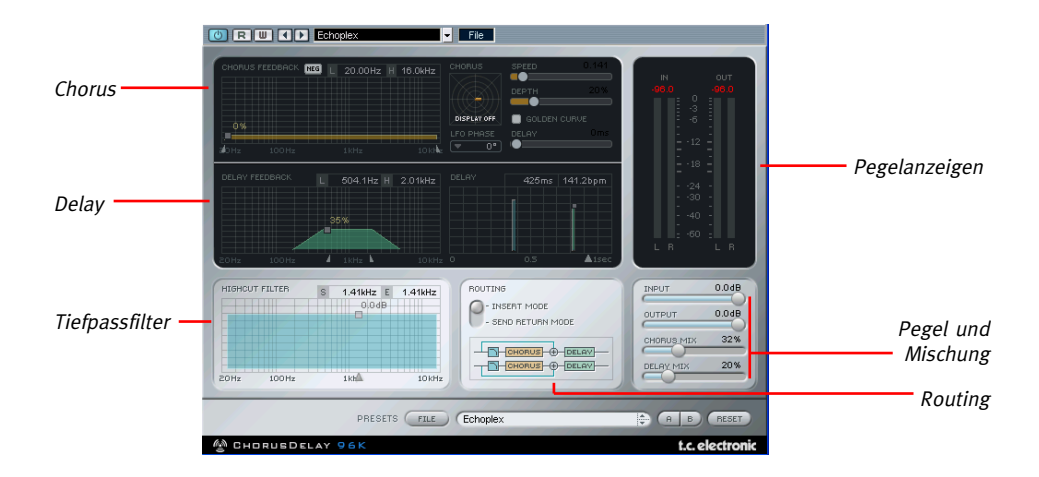

Der Chorus™-Algorithmus ist ein sehr leistungsfähiger Modulationsalgorithmus. Er umfasst eine Verzögerungsleitung, einen umfassenden LFO-Bereich und zwei separate Feedbackfilter. Sie können diese Komponenten verwenden, um sehr interessante Feedback-Effekte zu erzeugen – vom einfachen Chorus bis zu »außerirdischen« Modulationen!

## Chorus•Delay-Blockdiagramm:

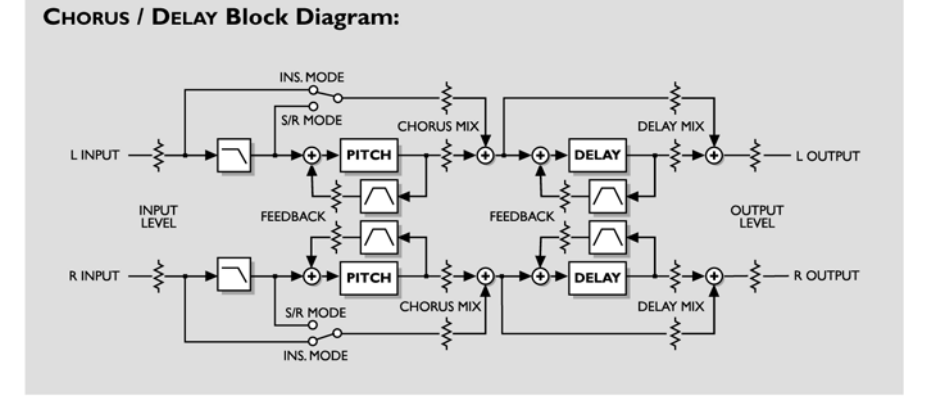

## **CHORUS DELAY**

## MIX

Mit dem Parameter »Delay Mix« legen Sie den Anteil des Delay fest, der dem Chorus-Effekt zugemischt wird.

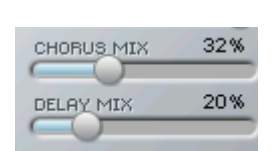

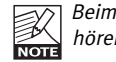

Beim Betrieb als Send-/Returneffekt sollte das Originalsignal normalerweise nicht zu hören sein.

## TIEFPASSFILTER

#### Das Signal am Eingang des Chorus-Algorithmus durchläuft einen Tiefpassfilter, mit dem Sie den Anteil der hohen Frequenzen am Choruseffekt vermindern können.

Um besonders weich klingende Ergebnisse zu erzielen, sollten Sie beim Choruseffekt die Höhen etwas dämpfen, da ein zu höhenreicher Chorus unnatürlich oder sogar unangenehm klingen kann.

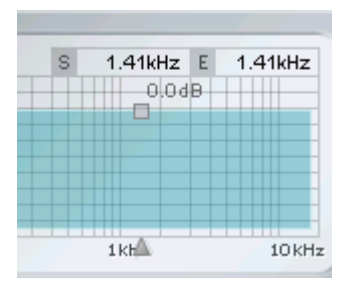

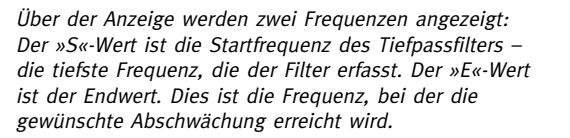

Legt fest, wie stark der hochfrequente Anteil des Signals am Eingang des Chorus gedämpft wird. Die Einstellung erfolgt mit dem Frequenz-Schieberegler. Die Flankensteilheit des Filters beträgt 6 dB/Oktave.

Legt die Grenzfrequenz des Filters am Eingang des Algorithmus fest. Verwenden Sie diesen Regler, um den Frequenzgang des Chorus-/Delaysignals einzuschränken.

## ROUTING

Mit den Routing-Optionen können Sie die Arbeitsweise des Tiefpassfilters festlegen.

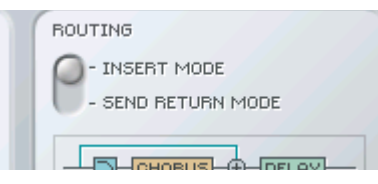

## Insert Mode

Das Direktsignal wird nicht gefiltert, da es nur durch den Chorus zu hören ist und diesen daher unverändert passieren sollte.

## Send/Return Mode

Das Direktsignal wird gefiltert, da das unbearbeitete Signal bereits Bestandteil des Mix ist.

## **CHORUS**

### Der Chorus-Bereich des Plugins dient zum Einstellen des eigentlichen Modulationseffekts.

Der Chorus-Effekt wird erzeugt, indem das Signal verzögert wird. Ein niederfrequenter Oszillator (LFO) moduliert dann die Verzögerung. Auf diese Weise entsteht ein komplexer, dichter Effekt. Um diesen Effekt nochmals zu verstärken, ist es möglich, das bereits modulierte Signal nochmals in den Chorus einzuspeisen – dies ist das so genannte Feedback.

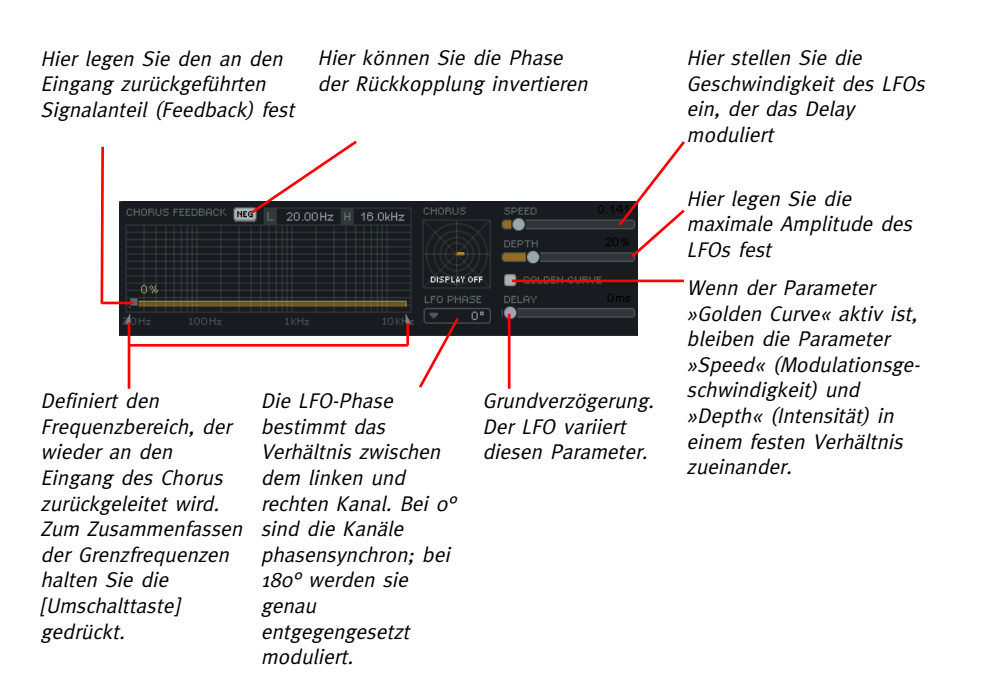

## MODUL ATIONSANZEIGE

Die Modulationsanzeige links oben veranschaulicht das Verhältnis zwischen den Parameter »Speed« und »Depth«. Wenn Sie die Intensität (Depth) erhöhen, werden die Amplituden in der Grafik größer; bei einer größeren Geschwindigkeit (Speed) verringert sich die Umlaufzeit.

## Delay

Kurze Verzögerungszeiten und höhere Rückkopplungen erzeugen Flangingeffekte, während längere Delayzeiten und kleinere Rückkopplungen typisch für Choruseffekte sind.

## Golden Curve

Mit diesem Leistungsmerkmal können Sie die Intensität des Choruseffekts bei Ändern der Parameter »Speed« oder »Depth« beibehalten. Wenn Sie einer der beiden Parameter auf einen höheren Wert einstellen, wird der andere entsprechend verkleinert.

## DELAY

### Der Delay-Block des Chorus besteht aus einem Mono-Delay, das sich im Signalweg hinter dem Chorus befindet.

Die Verzögerungszeit kann zwischen 0 und 500 Millisekunden eingestellt werden. Die Delay-Grafik stellt die vom Delay erzeugten Wiederholungen und deren Abstände sowie Pegel grafisch dar.

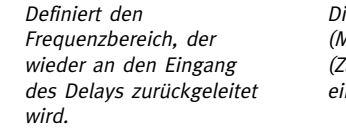

Die Delayzeit kann in ms (Millisekunden) oder BPM (Zählzeiten pro Minute) eingestellt werden

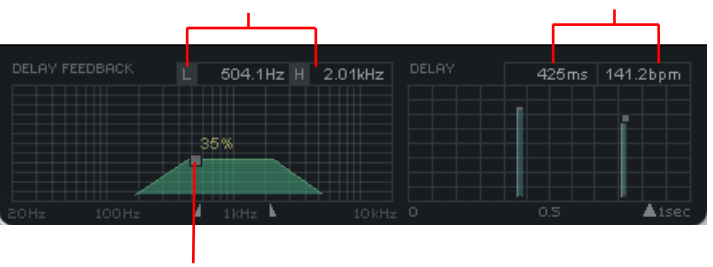

Hier legen Sie den an den Eingang zurückgeführten Signalanteil (Feedback) fest

## Einführung

Wir empfehlen Ihnen, die PowerCore-eigenen Dateifunktionen zu verwenden. Neben den Funktionen zum einfachen Aufrufen, Speichern und Vergleichen ermöglichen sie es Anwendern, ganze Ordner voller Presets mit anderen Anwendern zu tauschen – unabhängig vom verwendeten Betriebssystem (Windows/ Mac OS) und von der verwendeten Hostanwendung.

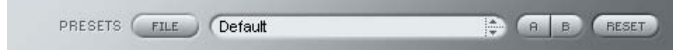

## File (Dateimenü)

Klicken Sie auf die Schaltfläche »File«, um das Datei-Menü zu öffnen.

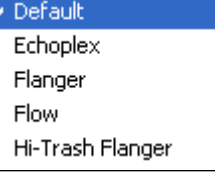

Funktion »Load Preset« (Preset öffnen): Wählen Sie diese Funktion, um Presets zu laden. Dabei wird zunächst der Standardspeicherort für Presets angezeigt.

Funktion »Save Preset« (Presets speichern): Wählen Sie Funktion, um die aktuellen Einstellungen als Preset im Ordner »My Presets« zu speichern.

»My Presets« (Eigene Presets): Mit »My Presets« können Sie Ihre eigenen Presets laden.

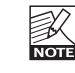

Wenn Sie Ihre eigenen Presets außerhalb des Ordners »My Presets« speichern, werde diese Presets nicht im Dropdownmenü »My Presets« angezeigt. Sie können dann aber natürlich trotzdem mit der Funktion »Load Preset« zum Speicherort dieser Presets wechseln und sie öffnen.

#### Presetname

Dies ist der Name des Presets.

### Vertikale Pfeilschaltflächen

Verwenden Sie die beiden vertikalen Pfeilschaltflächen, um durch die Liste der Presets zu blättern.

## A/B-Vergleich

Die A/B-Vergleichsfunktion ermöglicht es Ihnen, bei der Arbeit mit dem Plugin zwei verschiedene Parametersätze rasch zu vergleichen.

Wenn Sie gerade erst mit dem Bearbeiten eines Presets begonnen haben, wird das A/B-Feld ausgegraut dargestellt. Dadurch wird angezeigt, dass die beiden Zwischenspeicher A und B zu diesem Zeitpunkt identische Daten enthalten; es gibt also nichts zu vergleichen.

Sobald Sie jedoch damit beginnen, die Presetparameter zu verändern, wird Zwischenspeicher »A« aktiv. Alle Veränderungen werden im Zwischenspeicher »A« ausgeführt. Wenn Sie auf den Zwischenspeicher »B« umschalten, enthält dieser wiederum das ursprüngliche Preset, und alle folgenden Veränderungen werden in Zwischenspeicher »B« ausgeführt.

Durch Anklicken des A/B-Feldes können Sie zwischen beiden Zwischenspeichern umschalten.

## **PRESET-VERWALTUNG**

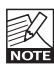

Die beiden Zwischenspeicher A und B sind flüchtig! Wenn Sie ein Preset speichern, wird nur der Inhalt des aktuell ausgewählten Speichers gesichert. Der Inhalt des anderen (verborgenen) Zwischenspeichers wird nicht gesichert!

## Zurückstellen (Reset)

Klicken Sie auf die Schaltfläche »Reset«, um die Zwischenspeicher A und B zu löschen und das ursprüngliche Preset wiederherzustellen.

## STANDARD-SPEICHERORTE

In den folgenden Ordnern werden die Presets gespeichert. Für jedes Plugin wird ein eigener Unterordner verwendet.

## Speicherpfade für Presets unter Mac OS X:

Werkspresets: <Macintosh HD>/Library/Application Support/TC Electronic/<Name des Plugins>/Presets/ Anwenderpresets: /Users/<Benutzername>/Library/Application Support/TC Electronic/<Name des Plugins>/Presets/

### Speicherpfade für Presets unter Windows:

Werkspresets:

C:\Programme\TC Electronic\<Name des Plugins>\Presets

#### Anwenderpresets:

C:\Dokumente und Einstellungen\< Benutzername>\Eigene Dateien\TC Electronic\<Name des Plugins>\Presets

- Um eine Presetdatei zu löschen, verschieben Sie diese einfach in den Papierkorb.
- Um Ihre Presets in Form von Unterordnern zu organisieren, die dann im Menü des Plugins erscheinen, legen Sie diese Unterordner im Plugin-Ordner an. Der Plugin-Ordner befindet sich im Ordner »Presets« am Standard-Speicherort dieses Plugins.

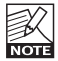

Preset-Unterordner erscheinen nur dann im File-Menü des Plugins, wenn sich mindestens eine Datei in einem solchen Ordner befindet.